**Les Prospectives de l'Institut écologie et environnement du CNRS (INEE) auront lieux du 22 (14h00), 23 et 24 février 2017 à l'Athénée Père Joseph Wresinski de Bordeaux. Pour s'inscrire, contribuer et en savoir plus, une seule adresse :** <https://prospectives17.sciencesconf.org/>

# **I. CREER UN COMPTE** *SCIENCESCONF Pour s'inscrire, il est impératif de posséder un compte Sciencesonf.*  **A. Passer votre curseur sur la flèche à droite du bouton B. Cliquer sur « CREER UN COMPTE »** L Connexion Mot de passe oublié ? Créer un compte **C. Renseigner les champs puis cliquer sur**  Créer un compte **CRÉER UN COMPTE** Merci de remplir le formulaire ci-après afin de créer votre compte sur la plateforme Sciencesconf.org (\*: Champs obligatoires) Adresse mail \* ndragge mail

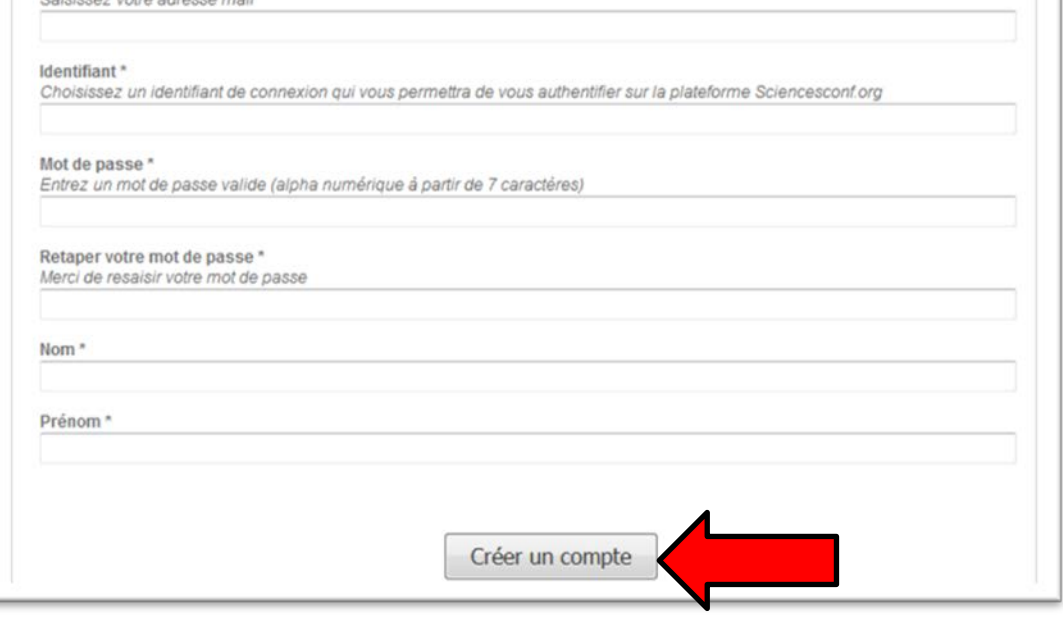

# **D. Cliquer sur le lien reçu par mail à l'adresse renseignée pour activer votre compte**

L Connexion

## **II. SE CONNECTER**

*Pour s'inscrire, il est impératif de se connecter* 

**A. Cliquer sur**  L Connexion

**B. Renseigner votre identifiant (login) et votre mot de passe (renseignés lors de la création de compte** *Sciencesconf***)** 

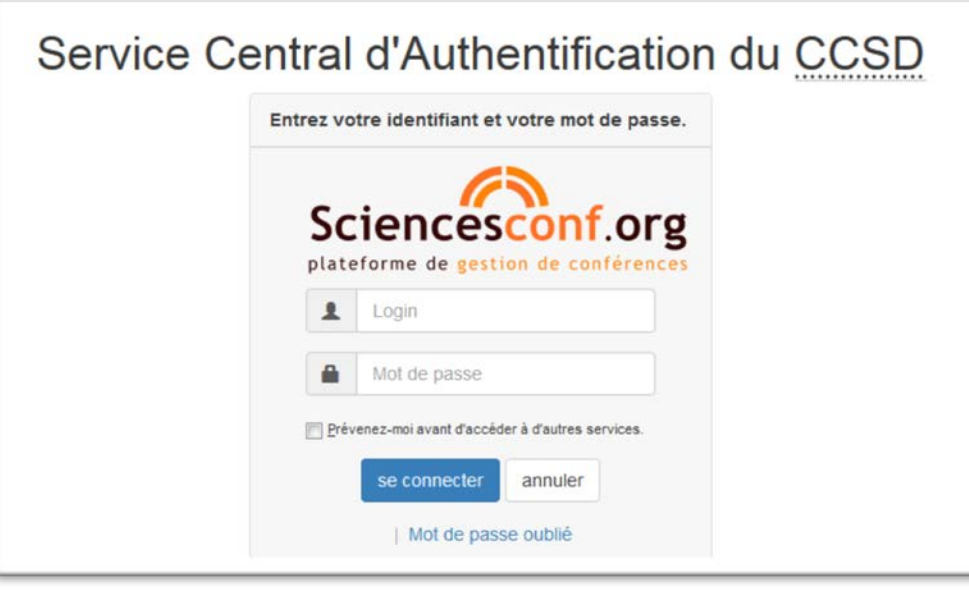

**C. Cliquer sur**se connecter

## **III. INSCRIPTION**

*1. Depuis ESPACE CONNECTE*

### **A. Cliquer sur « INSCRIPTION »**

# **COLLOQUE PROSPECTIVES DU CNRS - INEE 2017**

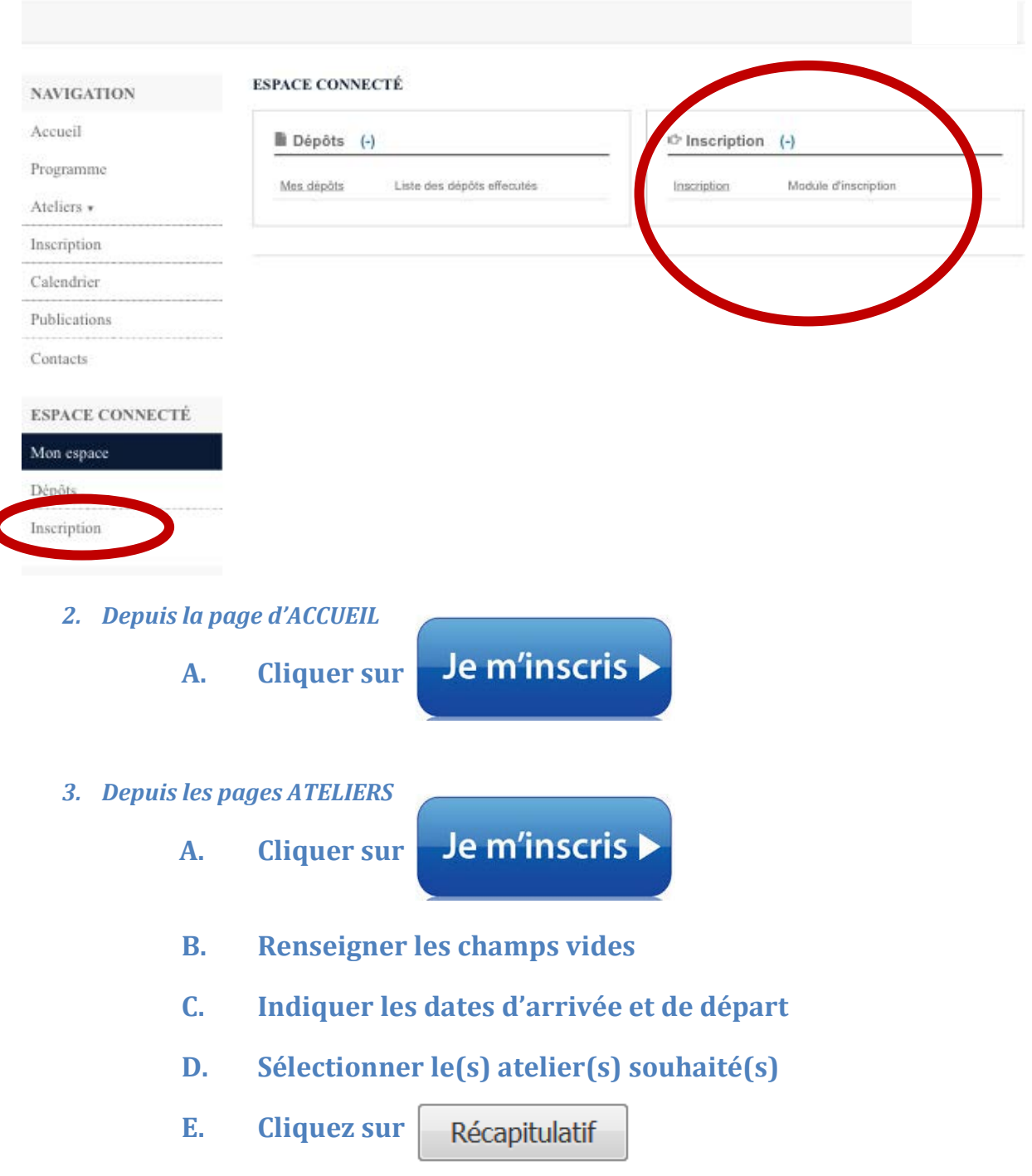

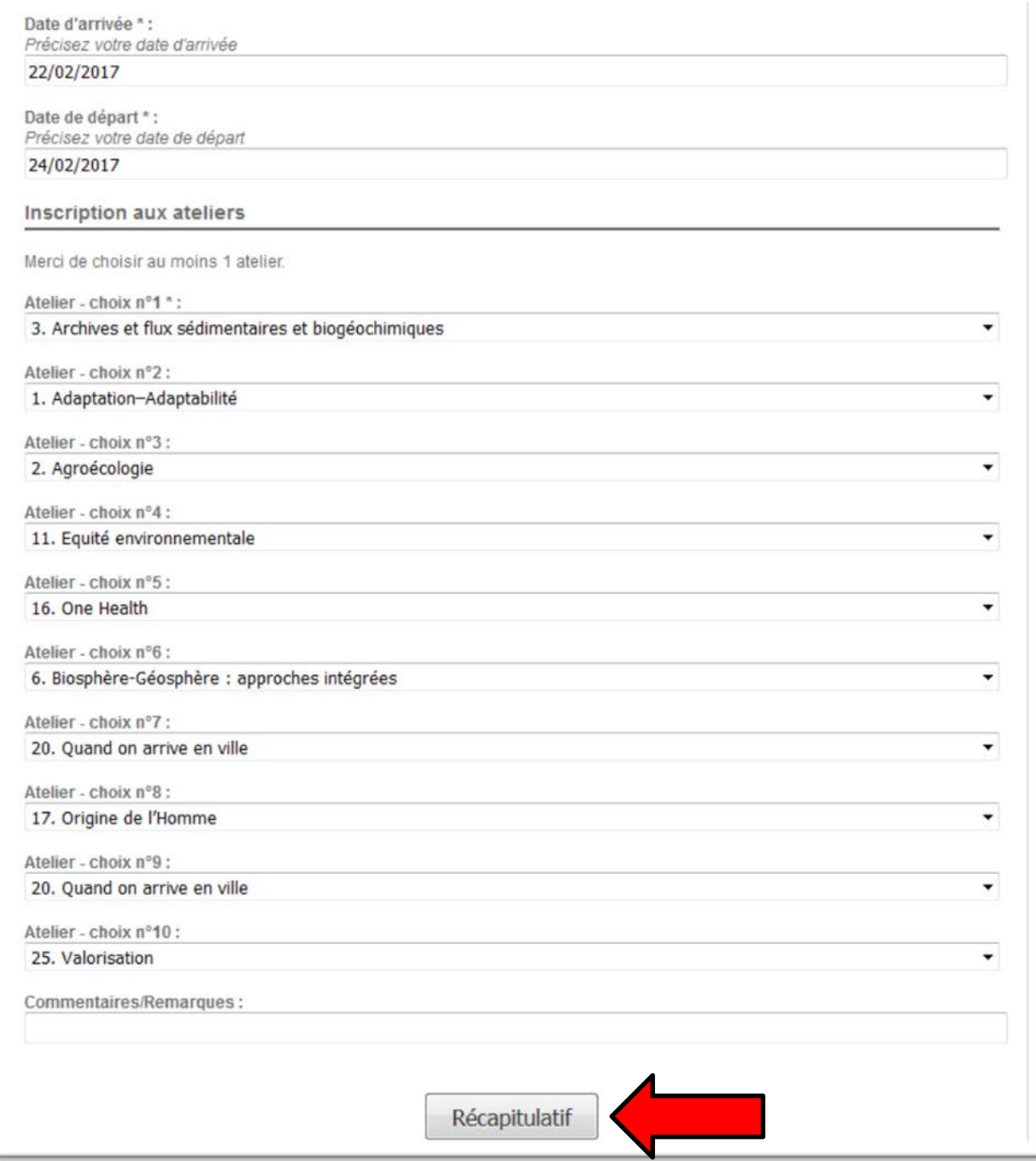

**F. Pour finaliser l'inscription, cliquez sur** Valider

#### **\_\_\_\_\_\_\_\_\_\_\_ A NOTER**

*Vous devez recevoir un mail de confirmation. Vous recevrez également le lien vers le document de travail des ateliers sélectionnés. Vous pourrez proposer des contributions via le mode COMMENTAIRES.* 

# **IV. MODIFIER VOS CHOIX/INFOS PERSONNELS**

*Vous pouvez modifier les informations et les choix d'ateliers jusqu'à la clôture générale des inscriptions le 10 janvier 2017.*

## **A. Cliquer sur « INSCRIPTION » (***cf***. III. 1. A.)**

#### **B. cliquer sur « MODIFIER LES DONNEES »**

**INSCRIPTION > INSCRIPTION** 

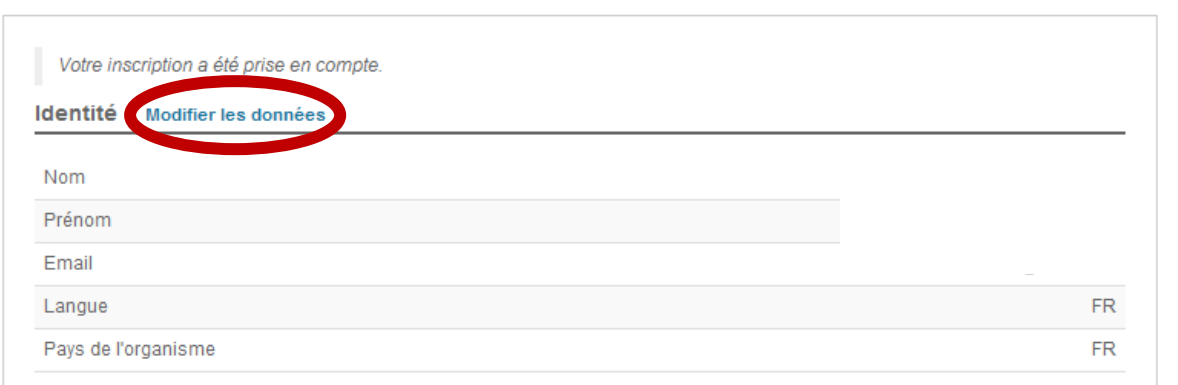

## **C. Modifier les informations souhaitées**

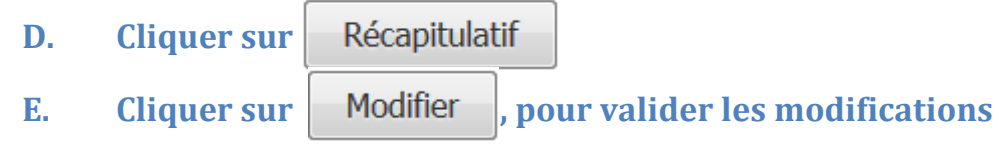

**A NOTER** *Vous devez recevoir un mail de confirmation.*

**\_\_\_\_\_\_\_\_\_\_\_**

## **V. DEPOTS DE CONTRIBUTIONS**

*Vous pouvez proposer des contributions sous forme de résumé ou fichier pour chaque atelier jusqu'au 10 janvier 2017.*

#### *1. Cliquer sur « DEPOTS » depuis ESPACE CONNECTE*

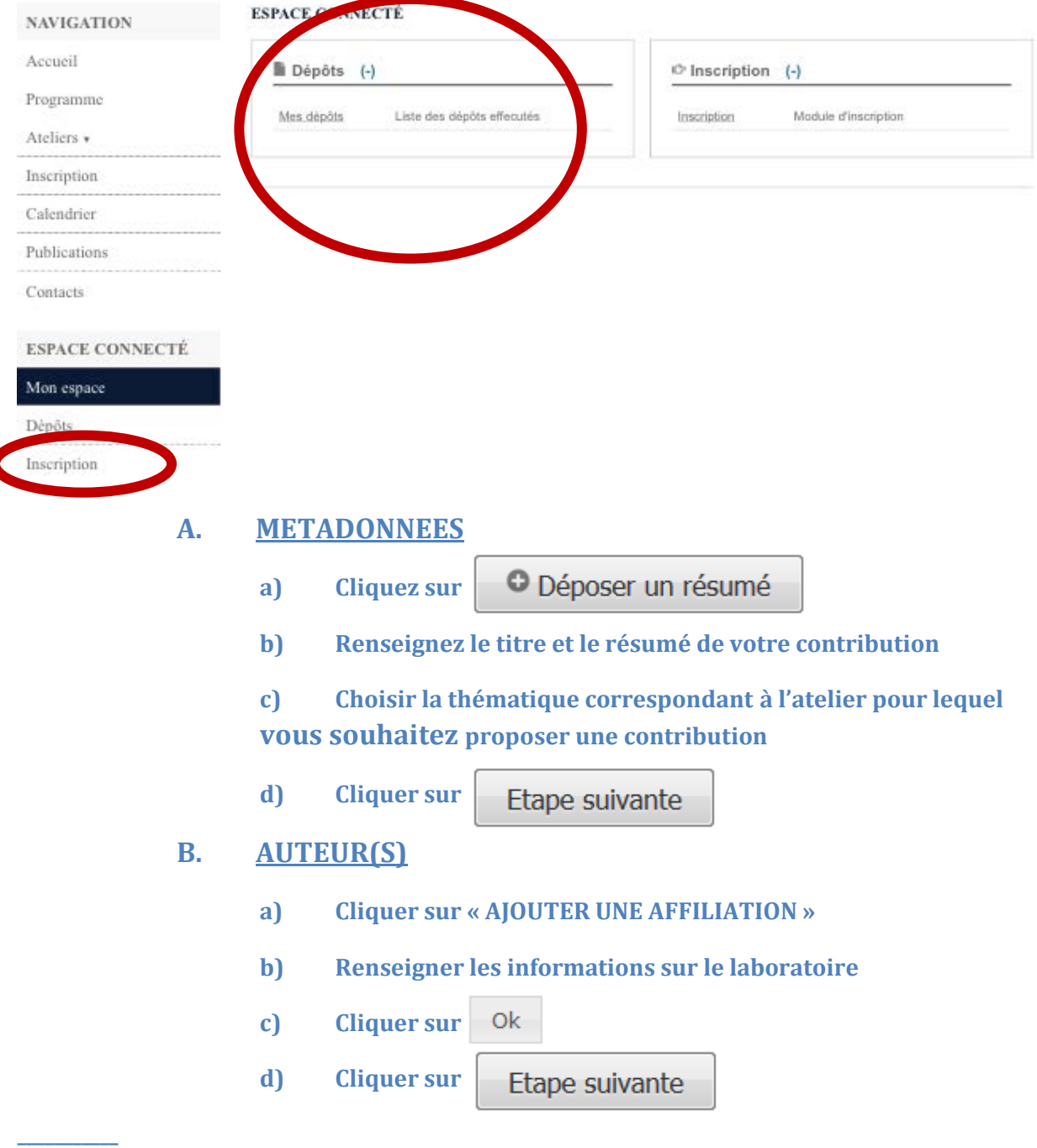

#### **A NOTER**

ſ

*Si l'auteur est connu dans le référentiel de* **Sciencesconf***, ses affiliations seront automatiquement récupérées si ce n'est pas le cas, vous devez renseigner manuellement les champs demandés.*

*Vous pouvez également ajouter d'autres auteurs à la contribution en cliquant sur « RENSEIGNER UN AUTEUR ». Au moins un des auteurs doit être renseigné.*

### **A. FICHIER(S)**

*Vous pouvez ajouter des données supplémentaires à votre soumission et déposer un fichier directement sur la plateforme, récupérer un document accessible à partir de son URL ou intégrer du code html (ex: vidéo déposée sur une autre plateforme, ...)*

> **a) Pour ajouter un fichier (Word, Excel…) cliquez sur** Parcourir... **b)** Sélectionner le fichier souhaité puis cliquez sur  $\vert$  Transférer **c) Selectionner le TYPE de fichiers (Poster, Présentation…) d) Cliquez sur** Etape suivante **e) Pour finaliser le dépôt cliquez sur** Déposer

#### **\_\_\_\_\_\_\_\_\_\_\_ A NOTER**

*Vous pouvez modifier, corriger et supprimer vos contributions jusqu'à la clôture générale des dépôts le 10 janvier 2017. Vos contributions seront transmises aux animateurs de l'atelier concerné.* 

## **CONTACTS**

## **Coordination scientifique**

[Stéphanie THIEBAULT](mailto:stephanie.thiebault@cnrs-dir.fr) **-** Directrice du CNRS-INEE

**Organisation et informations pratiques**

[Communication INEE](mailto:inee.communication@cnrs-dir.fr)